前言 浙江利尔达物联网技术有限公司提供该文档内容用以支持其客户的产品设计。客户须按照文档中提供的规 范,参数来设计其产品。由于客户操作不当而造成的人身伤害或财产损失,本公司不承担任何责任。在未声明 前,浙江利尔达物联网技术有限公司有权对该文档进行更新。

版权申明 本文档版权属于浙江利尔达物联网技术有限公司,任何人未经我公司允许复制转载该文档将承担法律 责任。

# 文件修订历史

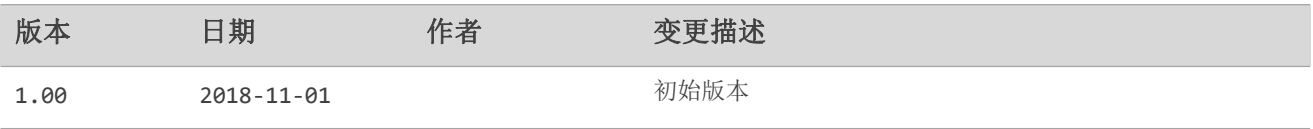

#### 目录

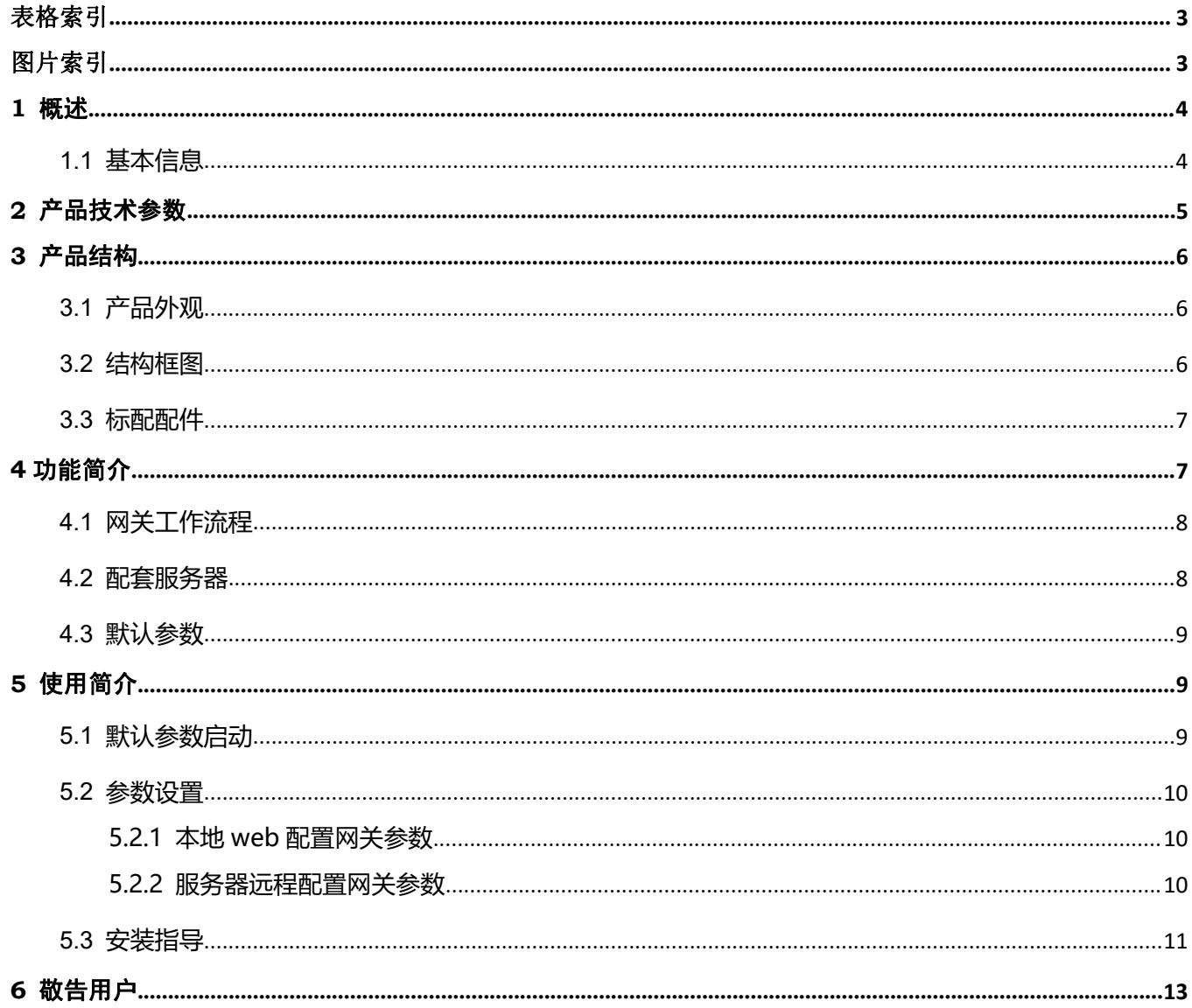

### <span id="page-2-0"></span>表格索引

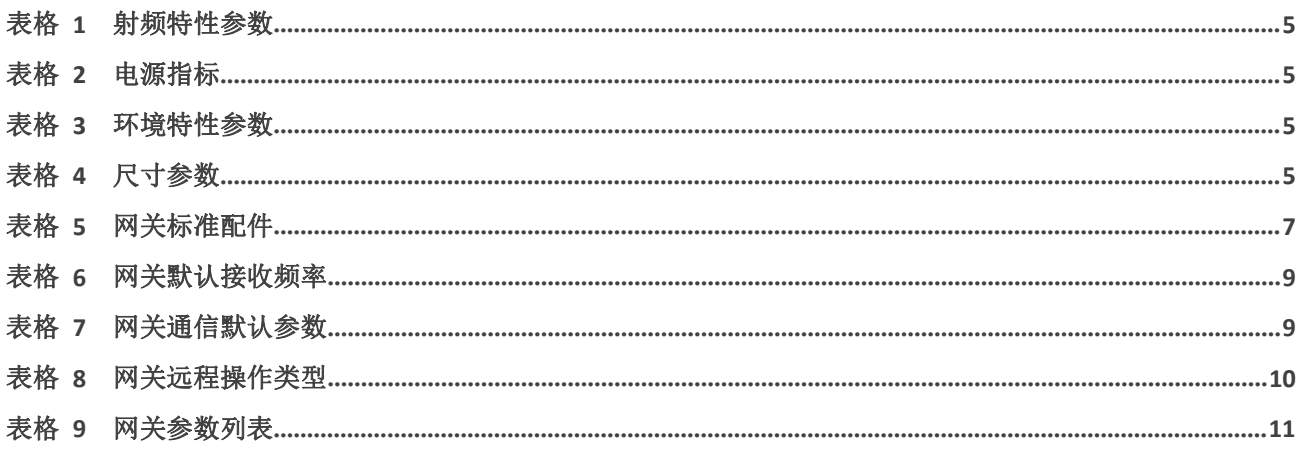

### <span id="page-2-1"></span>图片索引

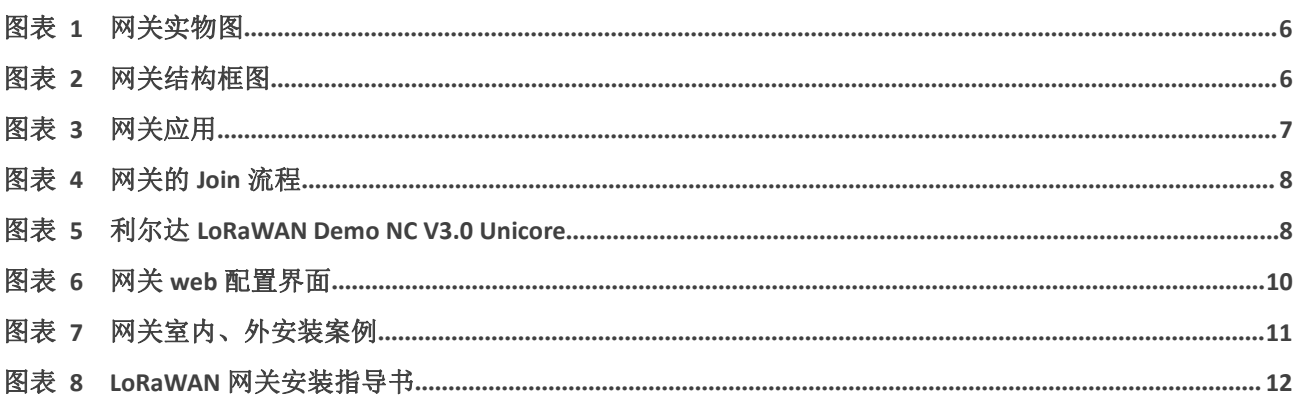

## <span id="page-3-0"></span>**1** 概述

LSD4WN-233KXGW1 是利尔达 LoRaWAN 系统的 TDD 网关产品(Gateway),可实现多频点多通道的 并发接收,超强的射频处理性能使系统具有更大的系统容量和更稳定的网络拓扑,是 LPWAN 的关键设备。网 关使用通俗易懂的 web 配置界面,可根据客户不同的应用场景选择合适配件,可广泛应用于智慧城市、无线抄 表、工业自动化、智慧农业等领域。

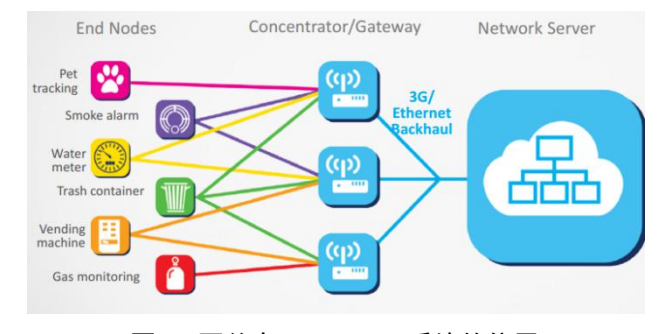

图 1 网关在 LoRaWAN 系统的位置

### <span id="page-3-1"></span>**1.1 基本信息**

※LoRa 射频性能:

- ■接收频率范围: 920MHz-925MHz
- ■发送频率范围: 920MHz-925MHz
- ■接收灵敏度: -139.5dBm@BW125KHz、SF12
- ■最大发送功率: 20±1dBm

※系统硬件配置:

- ■CPU: Cortex-A8@1GHz ■RAM: 512MB@DDR3
- ■ROM: 8GB eMMC ■以太网: 10/100M
- ■授时定位:GPS/GLONASS

※能量消耗:

- ■供电电源 DC12V
- ■峰值功率<15W
- ※防水等级:IP67
- ※工作温度范围:-40℃~+85℃
- ※通信距离:城市环境 1~3KM

# <span id="page-4-0"></span>**2** 产品技术参数

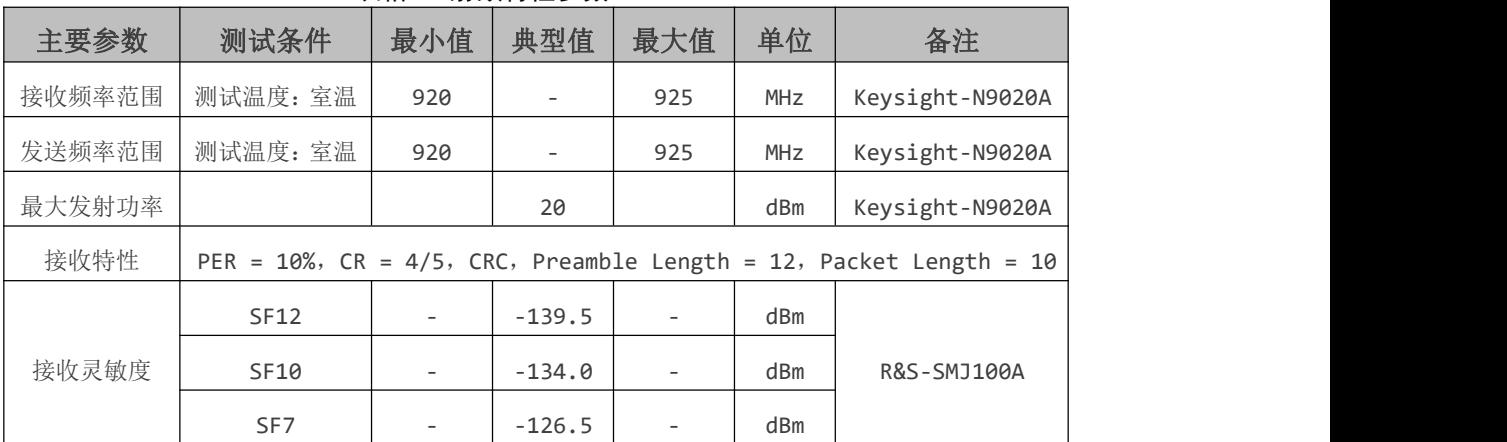

#### <span id="page-4-1"></span>表格 1 射频特性参数

#### <span id="page-4-2"></span>表格 2 电源指标

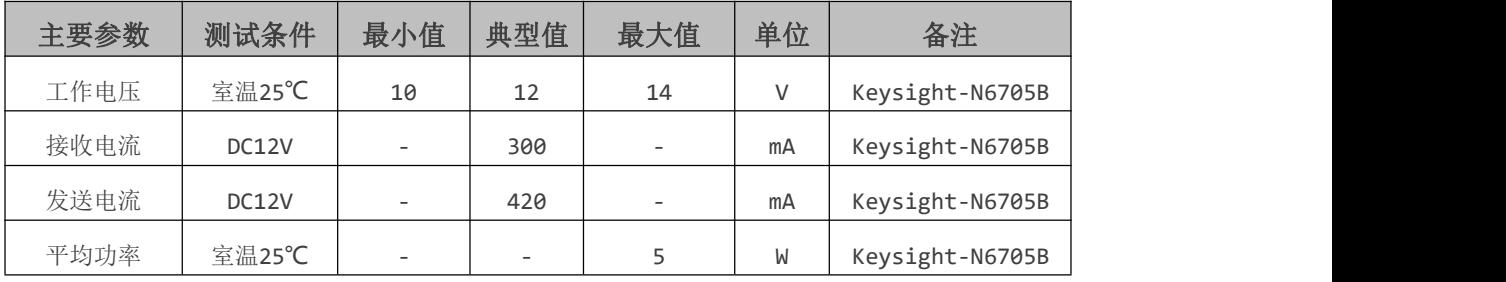

#### <span id="page-4-3"></span>表格 3 环境特性参数

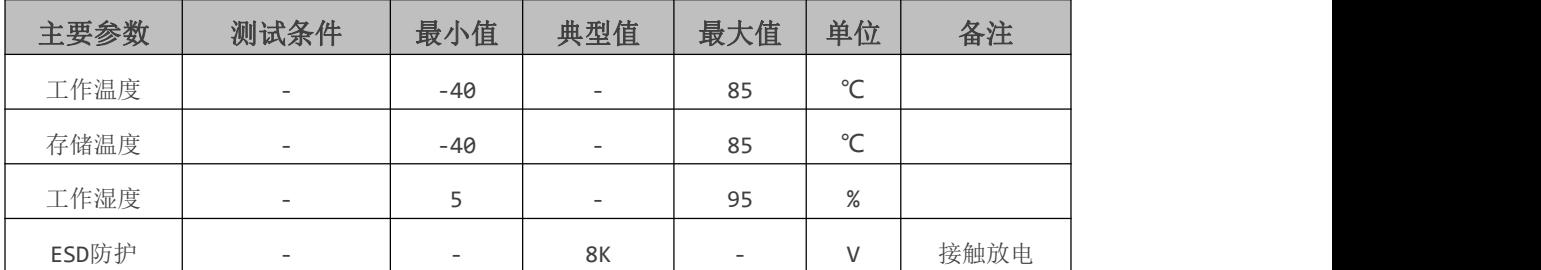

#### <span id="page-4-4"></span>表格 4 尺寸参数

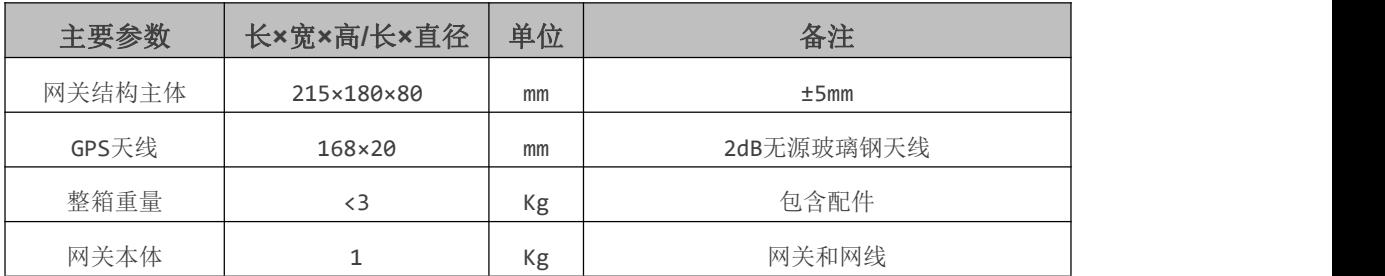

## <span id="page-5-0"></span>**3** 产品结构

### <span id="page-5-1"></span>**3.1 产品外观**

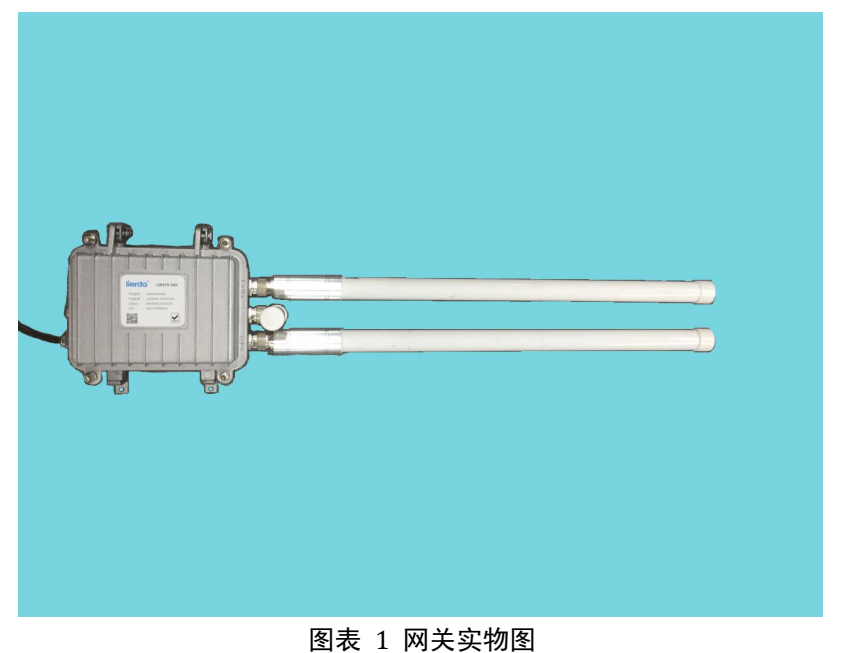

<span id="page-5-2"></span>**3.2 结构框图**

<span id="page-5-3"></span>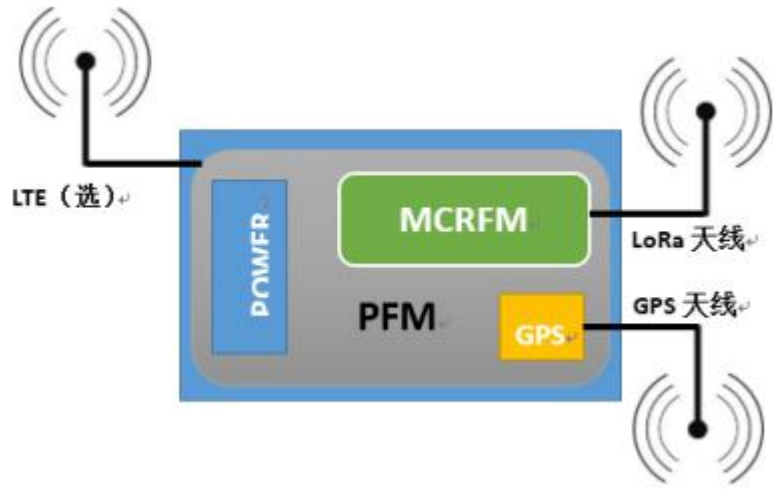

<span id="page-5-4"></span>图表 2 网关结构框图

### <span id="page-6-0"></span>**3.3 标配配件**

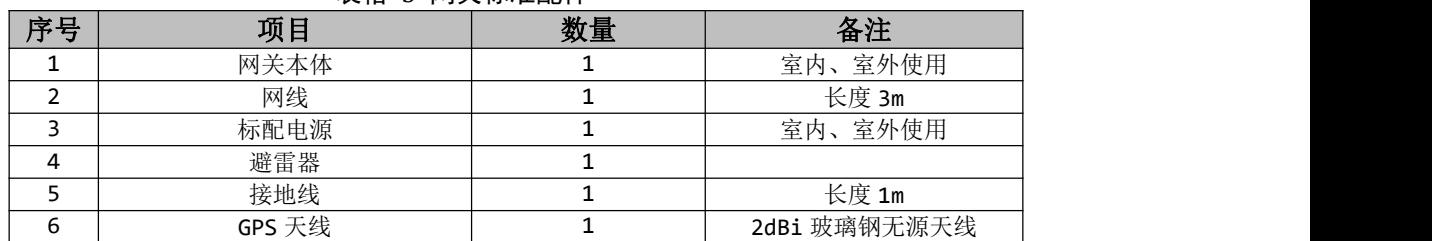

#### <span id="page-6-2"></span>表格 5 网关标准配件

\*注: 由于 LoRa 天线较长, 网关包装箱中不含 LoRa 天线, 可另单独采购。

## <span id="page-6-1"></span>**4** 功能简介

本产品作为 LoRaWAN 系统的 TDD 网关,射频接收频率和发送频率可以相同,也可不同,即网关支持上 下行同频、异频。

单个 LSD4WN-233KXGW1 网关可以同时监听 8 个信道, 收集到任何符合 LoRaWAN 协议的终端数据包, 通过以太网上传到服务器,同时可以处理服务器下发的指令。

网关支持本地、远程配置、固件升级,简洁的 web 配置界面,方便网关管理配置。具有完善的文件系统, 工作日志系统方便异常查找、分析。

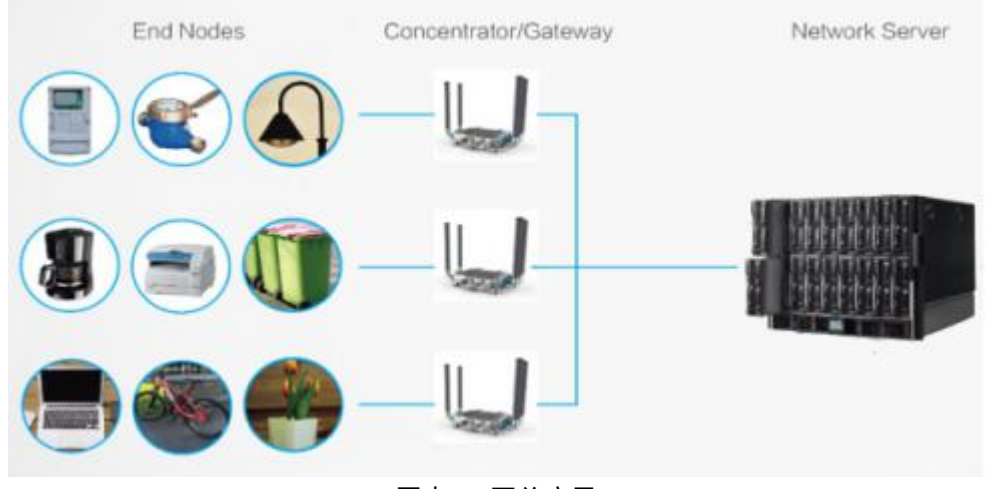

<span id="page-6-3"></span>图表 3 网关应用

### <span id="page-7-0"></span>**4.1 网关工作流程**

LSD4WN-233KXGW1 网关只要配置好 GWjoins 参数组,连接上互联网,通电之后,后续可自动进行服务 器连接。

首先网关会进行 join 流程, 与服务器交换身份认证信息之后, 合法的网关会连接服务器, 获取到服务器下 发的完整参数信息,应用参数之后,网关即可正常的收发射频数据。

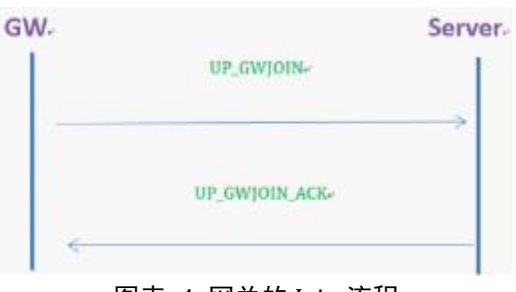

<span id="page-7-2"></span>图表 4 网关的 Join 流程

#### <span id="page-7-1"></span>**4.2 配套服务器**

利尔达提供配合LoRaWAN网关的专属Sever(GWS)Unicore 以及后台管理 Demo 测试服务器(Demo NC), Demo NC 试用之后可选择部署自有专属服务器,利尔达提供相应的应用服务器接口文档和技术支持工作。

用户向 Demo NC 管理员申请账号之后,凭用户名和密码即可登录 Demo NC, 在 NC 上, 用户可以管理网 关和节点设备,可以自定义频谱参数、射频参数,通信逻辑等。

<span id="page-7-3"></span>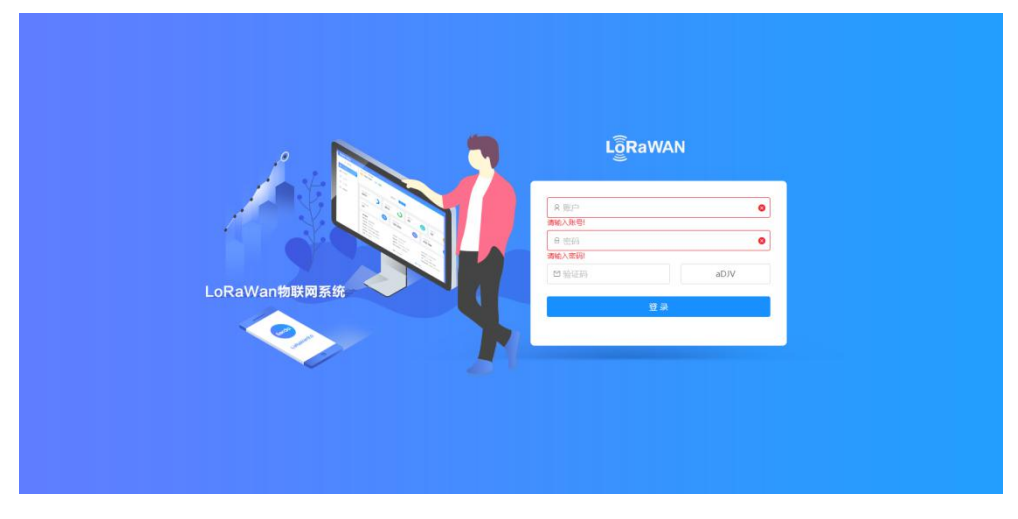

图表 5 利尔达 LoRaWAN Demo NC V3.0 Unicore

### <span id="page-8-0"></span>**4.3 默认参数**

网关出厂的默认接收频率如下表所示,网关的下行发送频率可以在服务器中配置。

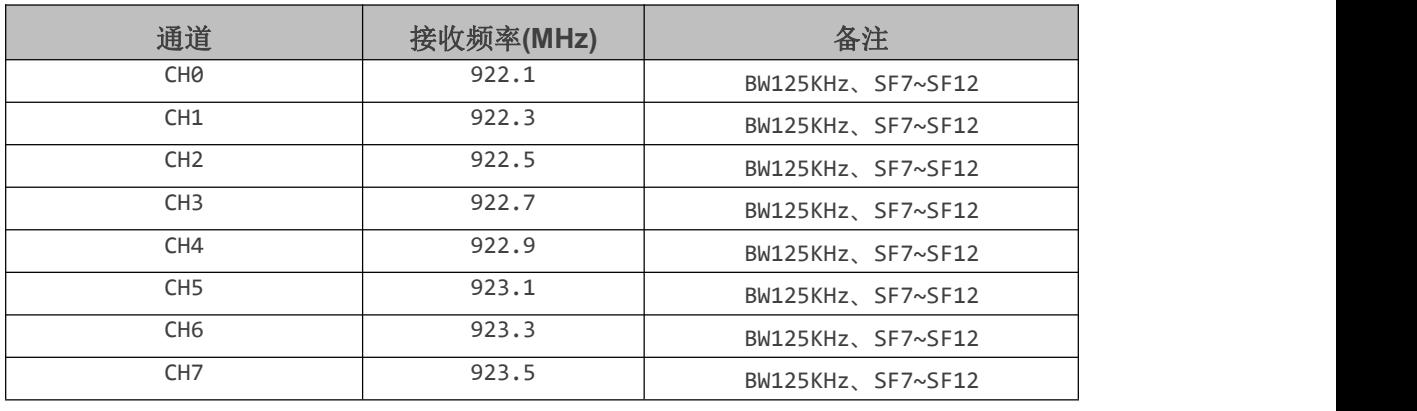

#### <span id="page-8-3"></span>表格 6 网关默认接收频率

#### <span id="page-8-4"></span>表格 7 网关通信默认参数

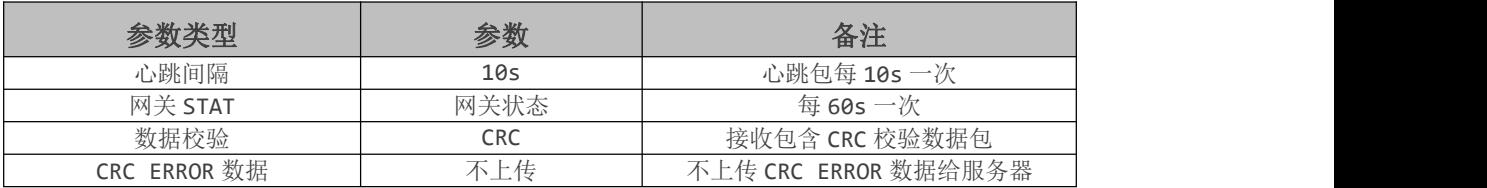

# <span id="page-8-1"></span>**5** 使用简介

### <span id="page-8-2"></span>**5.1 默认参数启动**

使用 Senthink 服务器和网关出厂参数启动,只需以下几步:

- 1、固定网关本体(固定到网关支架或者直接固定到墙壁、使用平台上);
- 2、在相应接口上安装上正确的天线;
- 3、连接网关网线;
- 4、连接网关电源;

经过以上操作之后,网关即可自动连接 Demo NC, NC 上会显示网关是否在线, 在线之后即可正常使用网 关。

#### <span id="page-9-0"></span>**5.2 参数设置**

LSD4WN-233KXGW1 网关提供两种参数设置方式:

1、本地 web 参数设置;

2、服务器远程设置;

#### <span id="page-9-1"></span>**5.2.1 本地 web 配置网关参数**

web 配置主要用于修改网关的服务器地址、端口号、网关 GWEUI、接收中心频点、网络选择、APN 等参 数,使用 web 配置功能,需要获取网关的 IP 地址,需要使用一台路由器和 PC 配合使用, 仅限于本地局域网 操作。

方法: 将网关、PC接入到同一台路由器中, 在路由器中获取到网关的 IP 地址, 然后再 PC 的浏览器中(推 荐使用谷歌浏览器)中输入网关的 IP 地址,即可进入 web 的登陆界面,输入相应的密码即可进入 web 配置界 面配置网关的相关参数,建议及时修改登陆密码。

web 登陆界面如下:

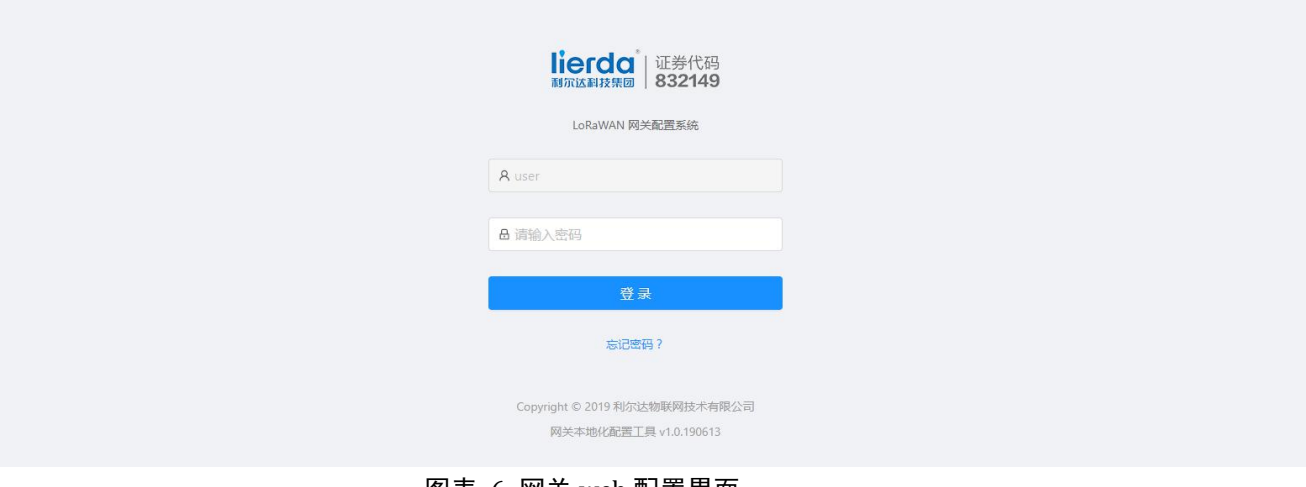

<span id="page-9-4"></span>图表 6 网关 web 配置界面

#### <span id="page-9-2"></span>**5.2.2 服务器远程配置网关参数**

服务器远程配置网关参数,即网关连接上服务器之后,服务器上显示网关在线,在服务器的网关配置界面, 找到需要配置的网关,即可进行操作,便于远程操作,使用方便。

可操作类型如下:

<span id="page-9-3"></span>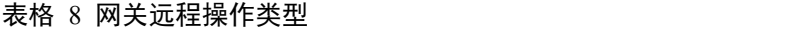

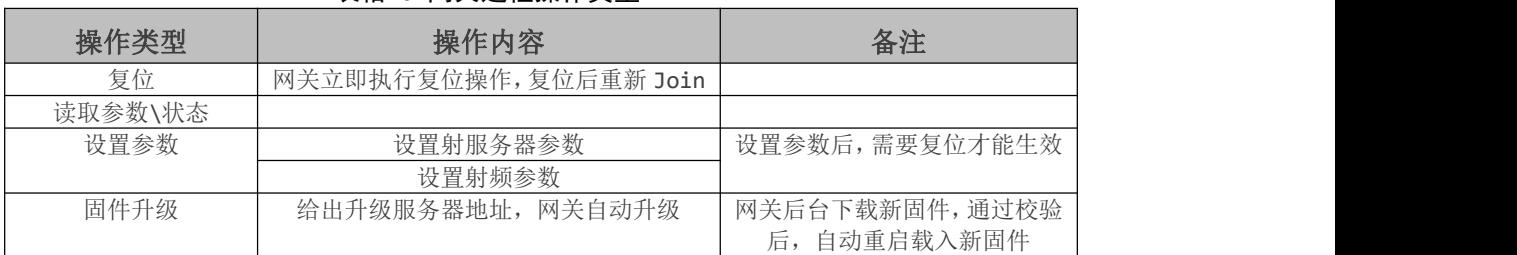

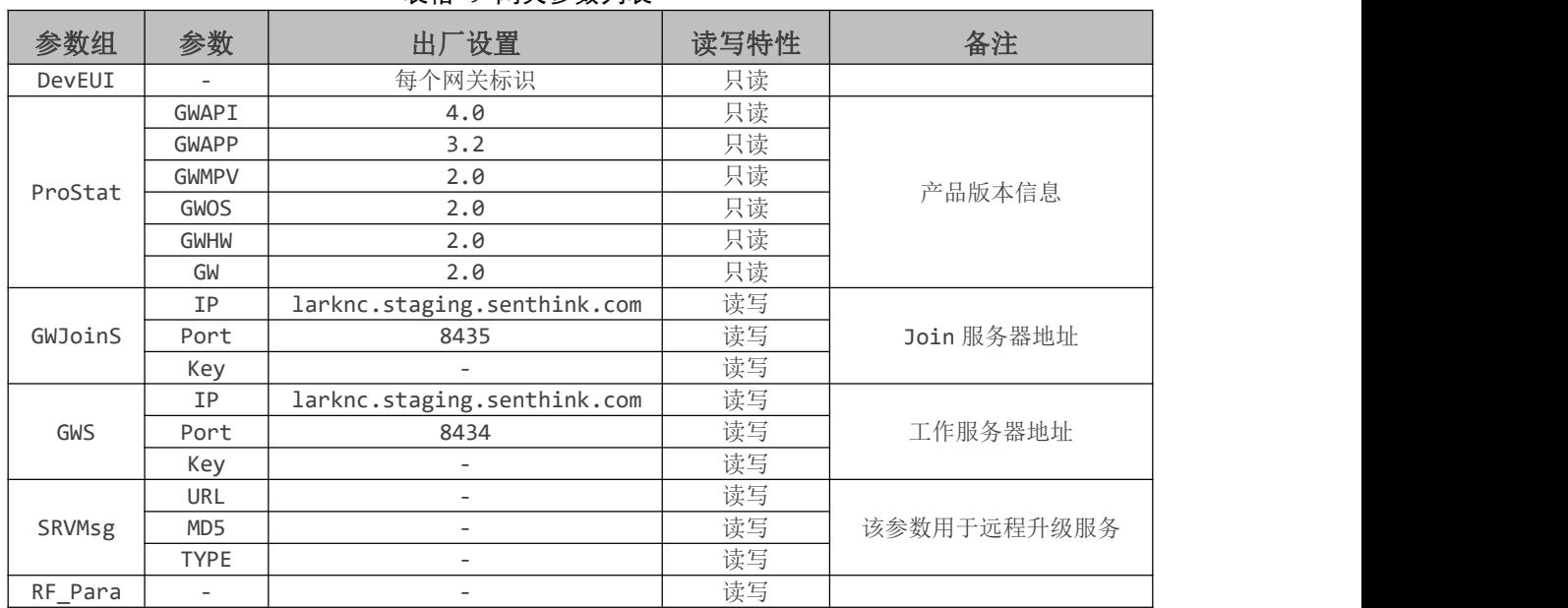

<span id="page-10-1"></span>表格 9 网关参数列表

\*注:RF\_Para 参数组包含了频点、信道、功率列表等参数

### <span id="page-10-0"></span>**5.3 安装指导**

网关可用于室内、室外。室外使用注意防水、接地等相关问题,尽量安装在人不容易触碰到的地方,天线 周围尽量不要有遮挡。以下是一些已经安装好的案例,可供参考:

<span id="page-10-2"></span>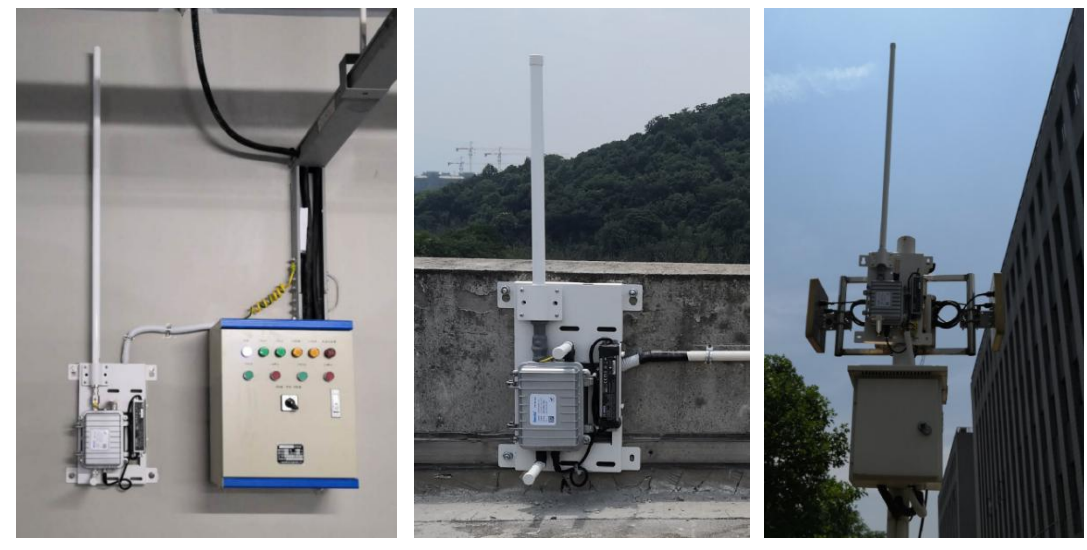

图表 7 网关室内、外安装案例

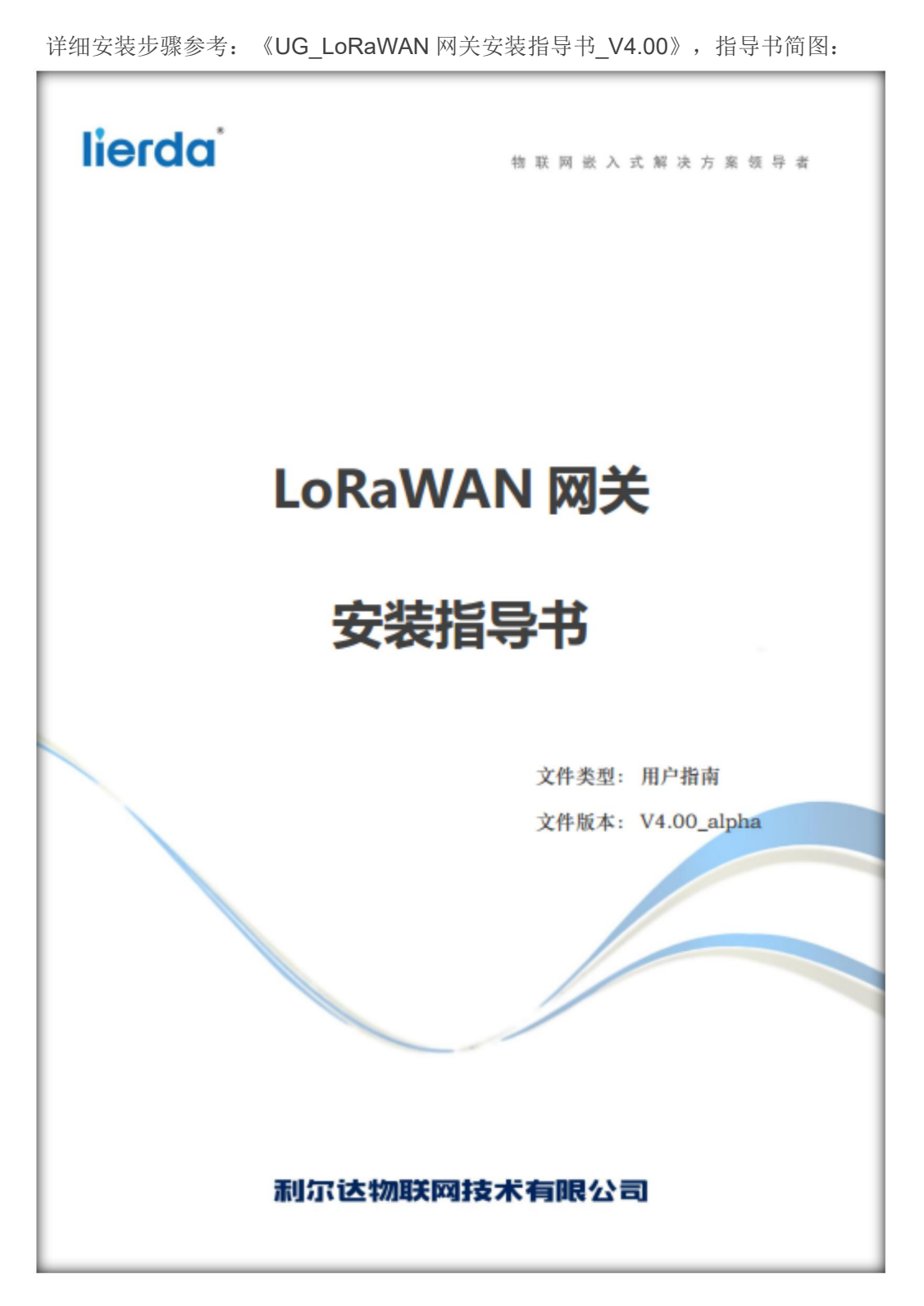

<span id="page-11-0"></span>图表 8 LoRaWAN 网关安装指导书

## <span id="page-12-0"></span>**6** 敬告用户

欢迎您使用浙江利尔达物联网技术有限公司的产品,在使用我公司产品前,请先阅读此敬告;如果您已开 始使用说明您已阅读并接受本敬告。

浙江利尔达物联网技术有限公司保留所配备全部资料的最终解释和修改权,如有更改恕不另行通知。

版权所有 © 利尔达科技集团, 保留一切权利。 Copyright © Lierda Science & Technology Group Co.,Ltd

> 编制:浙江利尔达物联网技术有限公司 2019 年 08 月